## **Changing the Chartfield on an Invoice**

## Steps

- 1. Log into iLab at https://ufl.ilab.agilent.com/ Click on the
- 2.hamburger bar in the top left corner
- 3. Then click on Invoices

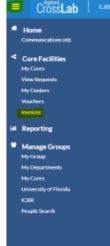

- a. |
- 4. Search for the invoice you would like to make the change to
- 5. Select the **magnify glass** on the ride side.

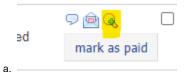

6. Click on the Select Payment Method link

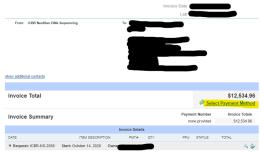

- 7. Select UF chartfield
- 8. Select All charges on the invoice (if applicable)
- 9. Select the correct chartfield from the drop down menu

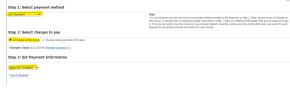

10. Click on Set UF Chartfield

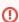

- Make sure that the invoice is under 7 days old
- Only a financial contact or PI can change payment methods
- Chartfields need to be added to the lab's account before they will show up in the drop down menu
- Both you and the invoice owner need to have permission to use the chartfield for it to show in the drop down menu